# WiFi Protected Setup (WPS) sul CVR100W VPN Router Ī

## **Obiettivo**

WiFi Protected Setup (WPS) è un modo rapido e semplice per configurare una connessione tra dispositivi WPS e una rete wireless. Le periferiche wireless possono connettersi alla rete in modo sicuro con WPS. WPS è utile in quanto riduce il tempo che un amministratore impiega per configurare e configurare la protezione nelle reti locali wireless.

Questo articolo spiega come configurare le impostazioni WPS sul router VPN CVR100W.

### Dispositivo applicabile

·CVR100W VPN Router

### Versione del software

•1.0.1.19

### Impostazioni WPS

Passaggio 1. Accedere all'utility di configurazione Web e scegliere Wireless > WPS. Viene visualizzata la pagina WPS:

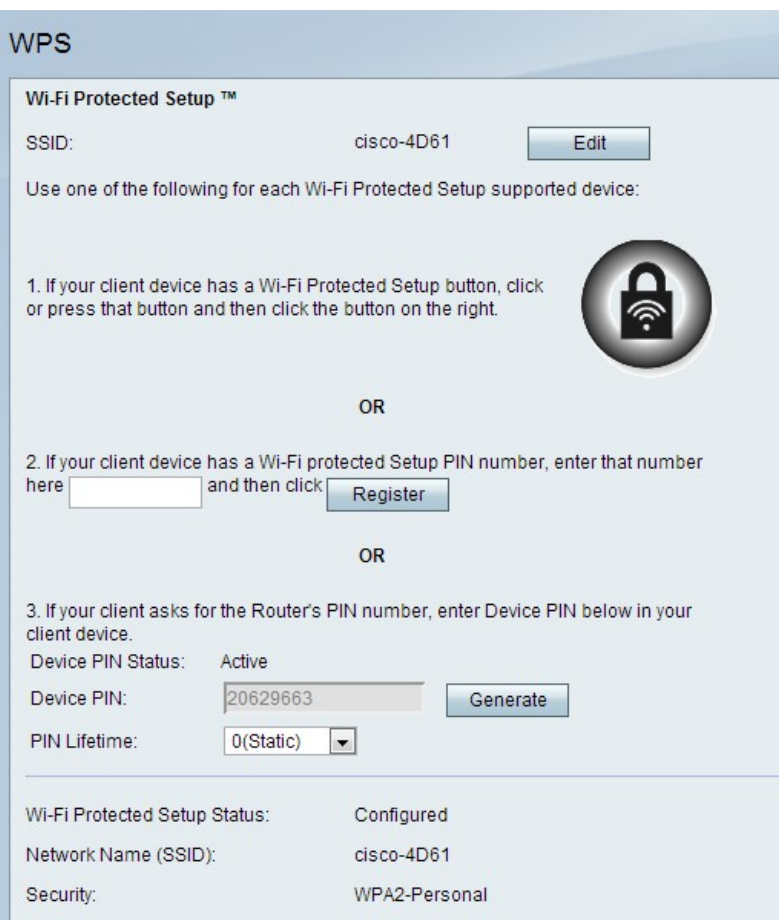

Passaggio 2. Fare clic su Modifica per modificare l'SSID (Service Set Identifier) a cui vengono applicate le impostazioni di WPS. SSID identifica una rete wireless. Il SSID predefinito è SSID1.

Nota: Se il pulsante Edit (Modifica) è inattivo, consultare l'articolo Configuration of Basic Wireless Settings on the CVR100W VPN Router per abilitare la radio.

Passaggio 3. Scegliere un metodo WPS. Sono disponibili tre opzioni.

·Metodo WPS 1 — Questa opzione viene utilizzata se il dispositivo client dispone di un pulsante WPS

·Metodo WPS 2 — Questa opzione viene utilizzata se il dispositivo client ha un numero PIN WPS.

·Metodo WPS 3 — Questa opzione viene utilizzata se il numero PIN del router VPN CVR100W è richiesto dal dispositivo client.

#### Metodo WPS 1

Passaggio 1. Premere il pulsante Wi-Fi Protected Setup fisicamente situato sulla periferica remota.

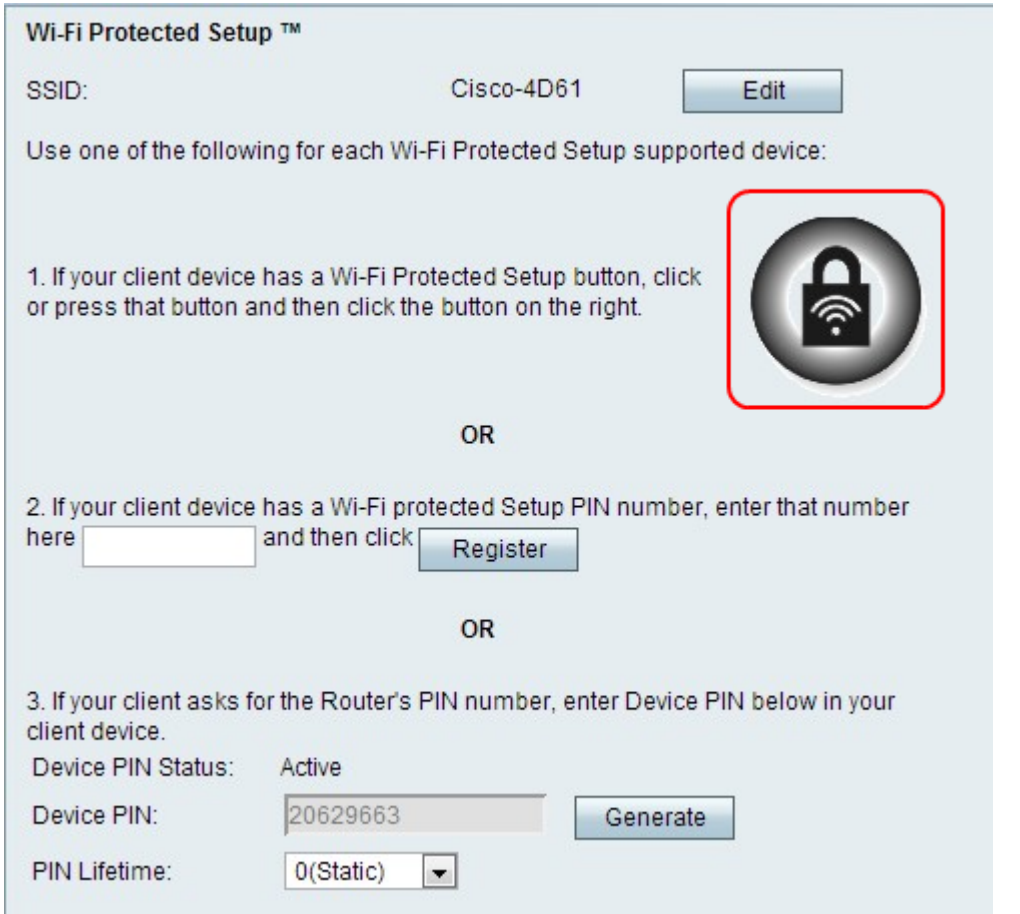

Passaggio 2. Fare clic sul pulsante WPS in questa pagina o premere il pulsante WPS nel pannello superiore del router VPN CVR100W.

Nota: Fare riferimento all'articolo Configurazione delle impostazioni wireless di base sul router VPN CVR100W per configurare le impostazioni wireless di base sulla periferica remota e associare l'SSID al pulsante WPS.

Per ulteriori istruzioni sull'impostazione protetta wireless, consultare il dispositivo client o la documentazione del dispositivo client.

#### WPS, metodo 2

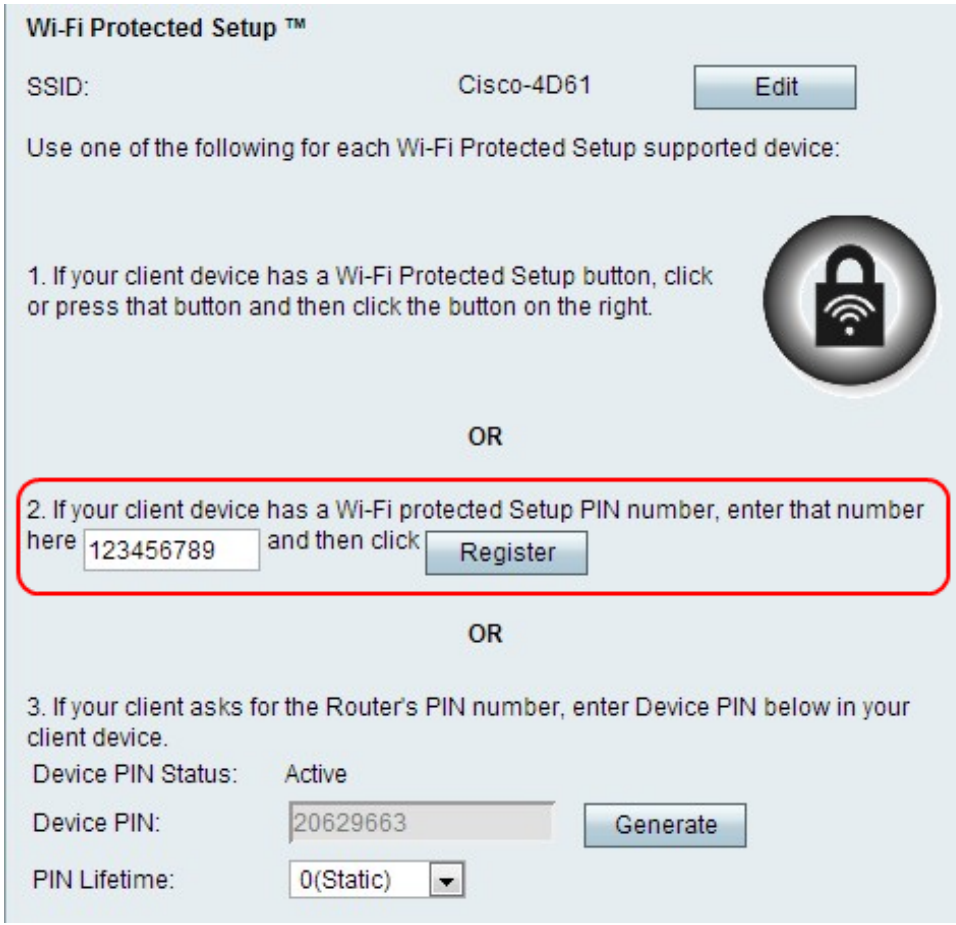

Passaggio 1. Nel campo del numero PIN WPS, immettere il numero PIN del dispositivo. Il PIN può essere ottenuto dal profilo Wi-Fi sul dispositivo client.

Passaggio 2. Fare clic su Registra.

Per ulteriori istruzioni sull'impostazione protetta wireless, consultare il dispositivo client o la documentazione del dispositivo client.

### WPS, metodo 3

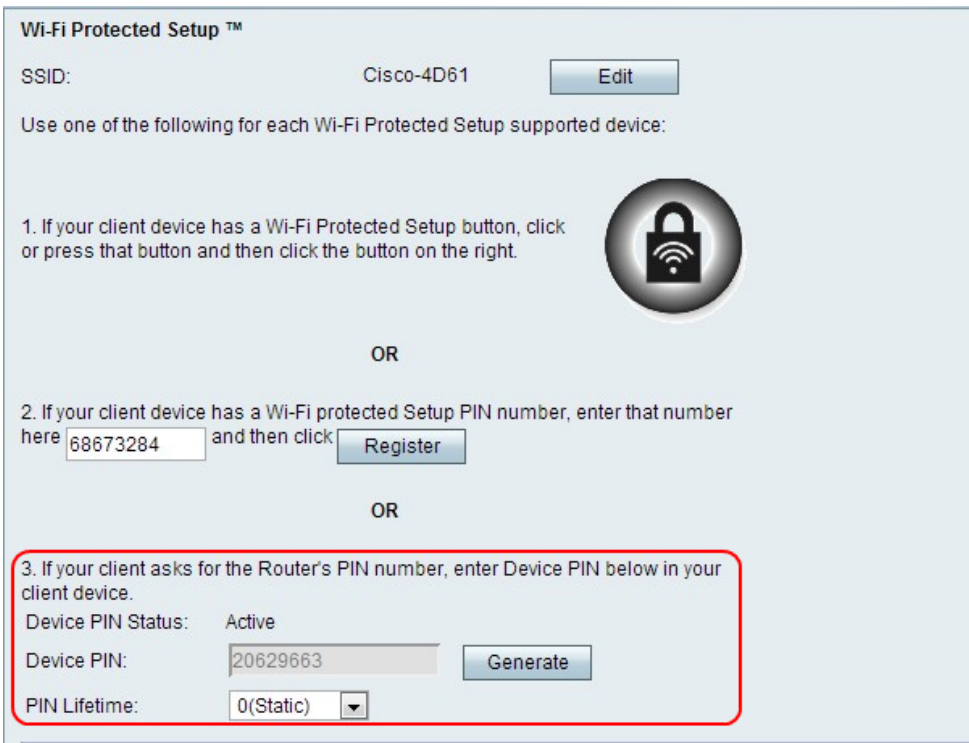

Passaggio 1. Sul dispositivo client, immettere il numero PIN elencato nel campo PIN dispositivo.

Nota: Il PIN è anche elencato sull'etichetta nella parte inferiore del router VPN CVR100W.

Passaggio 2. (Facoltativo) Per ottenere un nuovo PIN dispositivo, fare clic su Genera.

Per ulteriori istruzioni sull'impostazione protetta wireless, consultare il dispositivo client o la documentazione del dispositivo client.

Passaggio 3. Dall'elenco a discesa Durata PIN, scegliere il periodo di tempo che deve trascorrere prima che venga generato un nuovo PIN.

#### Stato Wi-Fi Protected Setup

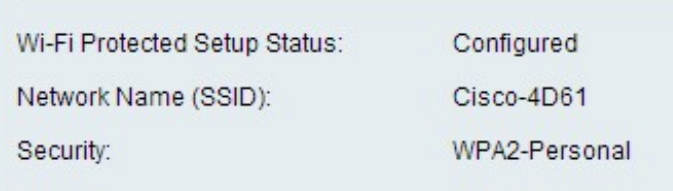

Lo stato Wi-Fi Protected Setup è visualizzato nella parte inferiore della pagina.

·Stato Wi-Fi Protected Setup - Indica se lo stato Wi-Fi Protected Setup è stato configurato.

·Nome rete (SSID) - Visualizza il nome dell'SSID.

·Sicurezza: visualizza il tipo di sicurezza per la rete wireless.